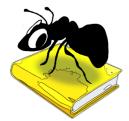

# ProtAnt (Windows, MacOS, Linux)

## Build 1.3.0

Laurence Anthony, Ph.D.

Center for English Language Education in Science and Engineering, School of Science and Engineering, Waseda University, 3-4-1 Okubo, Shinjuku-ku, Tokyo 169-8555, Japan. January 27, 2023

### Introduction

ProtAnt is a freeware prototypical text detection tool developed in collaboration with Paul Baker of Lancaster University, UK. ProtAnt takes a corpus of texts (UTF-8 encoded) and compares them either individually or as a whole against a reference corpus (UTF-8 encoded) or list of 'key' words (UTF-8 encoded) to find characteristic features in the target files. Then, ProtAnt looks at each individual target file and

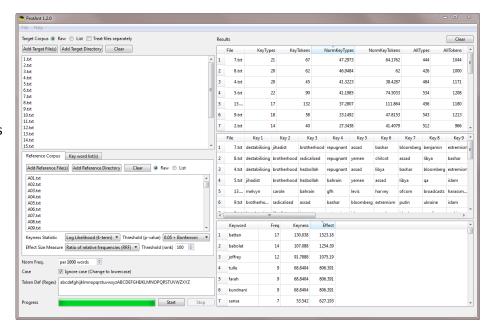

counts how many of these characteristic features are in them. The target files are then ranked in terms of their prototypicality by the number of characteristic features they contain. ProtAnt runs on any computer running Microsoft Windows (tested on Windows 10), Apple MacOS (Intel/Silicon) (tested on OSX 10.15 Catalina and OSX Ventura), or Linux (tested on Linux Mint 17). ProtAnt is developed in Python and Qt using the *PyInstaller* compiler to generate executables for the different operating systems.

## **Getting Started**

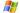

## **Windows - Installer**

Double click the *ProtAnt.exe* file and follow the instructions to install the application into your Programs folder. You can delete the .exe file when you are finished. You can start the application via the Start Menu.

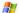

## Windows - Portable

Unzip the ProtAnt.zip file into a folder of your choice. In the ProtAnt folder, double click the ProtAnt.exe file to launch the program.

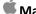

## Macintosh OS X

Double click the ProtAnt.dmq file to create a ProtAnt disk image on your desktop. Open the disk image and drag and drop the ProtAnt app onto the Applications folder (or into another location if you desire). You can then launch the app by double clicking on the icon in the Applications folder or the Launchpad.

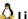

# 🚨 Linux

Decompress the ProtAnt.tar.qz file into a folder of your choice. In the ProtAnt folder, double click the ProtAnt.sh file to launch the software. On the command line, type ./ProtAnt.sh to launch the software.

## Finding prototypical texts using a reference corpus

- **Step 1:** Select the type of target corpus files you are going to use (raw files or word lists)
- **Step 2:** Select if you want keywords to be generated by comparing all target file together with the reference files (unchecked option) or each target file separately with the reference files (checked option)
- **Step 3:** Select the target corpus files that you want to analyze. You can do this in three ways:
  - 1) Click on the File->Open Target File(s) menu option or the "Add Target File(s)" button below the "Target Corpus" label and select the files you want to analyze;
  - 2) Click on the File->Open Target Dir menu option or the "Add Target Directory" button below the "Target Corpus" label and select a directory of files you want to analyze;
  - 3) Drag and drop files directly onto the ProtAnt application.
- Step 4: Select the reference corpus files that you want to analyze. You can do this in three ways:
  - 1) Click on the File->Open Reference File(s) menu option or the "Add Reference File(s)" button below the "Reference Corpus" label and select the files you want to add;
  - 2) Click on the File->Open Reference Dir menu option or the "Add Corpus Directory" button below the "Reference Corpus" label and select a directory of files you want to add;
  - 3) Drag and drop files directly onto the *ProtAnt* application.
- **Step 5:** Choose the keyness statistic, keyness threshold value (p-value), effect size measure, and effect size threshold (the cutoff rank) you would like to use to generate keywords for the target corpus. Note that a keyness threshold of 0 means all (positive) keywords will considered, and an effect size threshold of -1 means that all effect values will be shown. A positive keyword means that it is relatively more frequent in the target corpus than the reference corpus. Negative keywords (relatively more frequent in the reference corpus than the target corpus) are not considered.
- Step 6: Choose the normalization function for frequencies displayed in the results window.
- **Step 7:** Choose to ignore case in the target corpus (change all words to lowercase)
- Step 8: Decide a suitable token definition based on regular expression (regex) syntax.
- **Step 9:** Click "Start" to begin the analysis.

## Finding prototypical texts using 'key' word lists

- **Step 1:** Select the type of target corpus files you are going to use (raw files or word lists)
- Step 2: Select the target corpus files that you want to analyze. You can do this in three ways (see Step 3 above):
- Step 3: Select the 'key' word list files that you want to analyze. You can do this in three ways:
  - 1) Click on the File->Open Keywords File(s) menu option or the "Add Keywords File(s)" button below the "Key word list(s)" label and select the files you want to add;
  - 2) Click on the File->Open Keywords Dir menu option or the "Add Keywords Directory" button below the "Key word list(s)" label and select a directory of files you want to add;
  - 3) Drag and drop files directly onto the ProtAnt application.
- Step 4: Choose the normalization function for frequencies displayed in the results window.
- **Step 5:** Choose to ignore case in the target corpus (change all words to lowercase)
- **Step 6**: Decide a suitable token definition based on regular expression (regex) syntax.
- **Step 7:** Click "Start" to begin the analysis.
- Note 1: If you click on the File->Close Target Files menu option, the File->Close Reference Files menu option, or the File->Close Keywords Files menu option, the files will removed from the relevant list.

- Note 2: If you click on the "Clear" button below the "Target Corpus" label "Key word list(s)" label, or the "Clear" button below the "Reference Corpus" label, or the "Clear" button below the "Key word list(s)" label, the files will removed from the relevant list.
- Note 3: The results of the prototypical text detection are shown in the top right window. The keywords appearing in each (ranked) corpus file are shown in the middle right window. The complete list of keywords is shown in the bottom right window. All columns can be sorted in either ascending or descending order by clicking on the column headers.
- Note 4: The prototypical text detection analysis can be stopped at any time by clicking the "Stop" button.
- Note 5: If you are using target corpus or reference corpus word lists, they should be formatted as RANK, FREQ, TYPE separated by tabs. Any line beginning with # will be ignored.
- Note 6: If you are using 'key' word files, they should be formatted with each 'key' word on a new line.

## **Additional Features**

The following shortcuts are available as is standard on the operating system:

#### Windows

| CTRL-A | ⇒ Select All |
|--------|--------------|
| CTRL-C | ⇒ Copy       |
| CTRL-V | ⇒ Paste      |

#### Macintosh

| Command-A | ⇒ Select All |
|-----------|--------------|
| Command-C | ⇒ Copy       |
| Command-V | ⇒ Paste      |

# CITING/REFERENCING ProtAnt

Use the following method to cite/reference *ProtAnt* according to the APA style guide:

Anthony, L. and Baker, P. (YEAR OF RELEASE). *ProtAnt* (Version VERSION NUMBER) [Computer Software]. Tokyo, Japan: Waseda University. Available from http://www.laurenceanthony.net/

For example if you download *ProtAnt 1.2.0*, which was released in 2016, you would cite/reference it as follows: Anthony, L. and Baker, P. (2016). *ProtAnt* (Version 1.2.0) [Computer Software]. Tokyo, Japan: Waseda University. Available from http://www.laurenceanthony.net/

Note that the APA instructions are not entirely clear about citing software, and it is debatable whether or not the "Available from ..." statement is needed. See here for more details: http://owl.english.purdue.edu/owl/resource/560/10/

#### **KNOWN ISSUES**

None at present.

## **REVISION HISTORY**

1.2.1

This is minor update

#### New features

## Bug fixes:

1. The code has been adapted to ensure that logger files on Macintosh OSX are created in the correct location relative to the app.

#### 1.2.0

### This is minor update

#### New features

- 1. Either raw files or word lists can now be used as the target corpus and/or reference corpus.
- 2. Many more effect size measures can now be chosen.
- 3. The left and right panes in the main window and the individual results panes can now be dragged and hidden to maximize screen space.

#### 1.1.0

## This is minor update

#### New features

- 4. Either raw files or word lists can now be used as the target corpus and/or reference corpus.
- 5. Many more effect size measures can now be chosen.
- 6. The left and right panes in the main window and the individual results panes can now be dragged and hidden to maximize screen space.

#### Bug fixes:

- 2. In Version 1.0.2, effect sizes cut offs of types were based on alphabetically ordering instead of numerical ordering. This resulted in spurious rankings. This is now fixed.
- 3. In earlier versions, the last keyword in the list of keywords was not displayed in the file keyword middle panel. This is now corrected.

### This is minor update

## Bug fixes:

- 1. When files were dragged and dropped on the target corpus or reference corpus boxes, they were not loaded correctly. Drag and drop is now working.
- 2. When the Log Ratio option was chosen, in some cases no results were generated. This is now fixed.
- 3. In previous versions of ProtAnt, the keyness statistic (Log Likelihood) was based on a 2-term version of the calculation that is commonly used in corpus linguistics. This is an estimate of the more accurate 4-term calculation which is now the default. For backwards compatibility, the 2-term version is left as an option.
- 4. Although not strictly a bug, rather than allowing a ranking of keywords by keyness values (effectively a ranking by p-values) as in previous versions, ProtAnt now encourages rankings of keywords by an effect size measure. Two effect size measures are provided.

#### 1.0.1

### This is minor update

Bug fix: When a general Unicode character class token definition was supplied (e.g.  $p\{L\}$  for letters), non-English texts were not being processed correctly. This is now fixed.

## 1.0.0

This is the first version of the program

Copyright 2015 Laurence Anthony. All rights reserved.